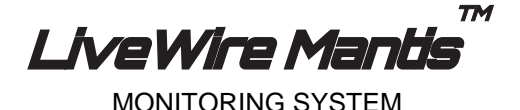

# **USER MANUAL**

## **(Android Tablet Interface Version)**

Live diagnostic module that monitors energized cable runs and electrical circuits around the clock

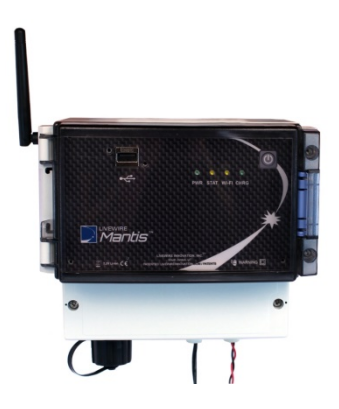

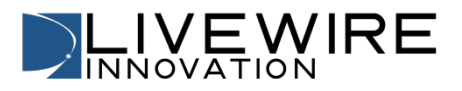

Revision 12\_2014 **www.LiveWireInnovation.com**

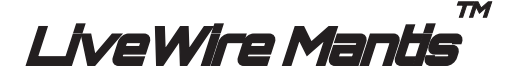

## **User Manual**

(Android Tablet Interface Version)

## **Table of Contents**

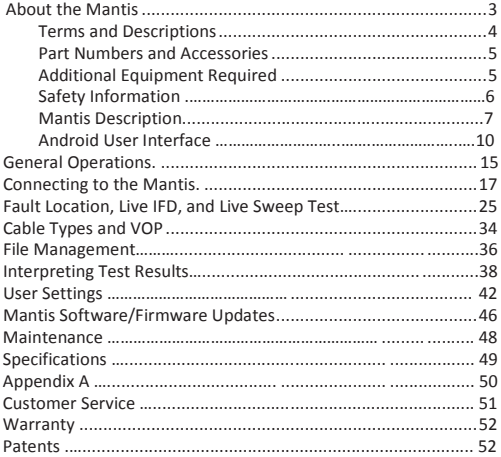

## **About the Mantis**

<span id="page-2-0"></span>The Mantis is the first live cable tester module that monitors energized and un-energized cable runs and electrical circuits around-the-clock. It detects, locates, and characterizes faults, either static/persistent or intermittent to show where and when they occur. This information can then be transmitted either wirelessly or over data cables for alerts and instant response to the events.

**Note:** *For Windows PC interface features, please consult LiveWire Mantis User Manual (Windows PC Interface version) available at livewireinnovation.com/downloads.*

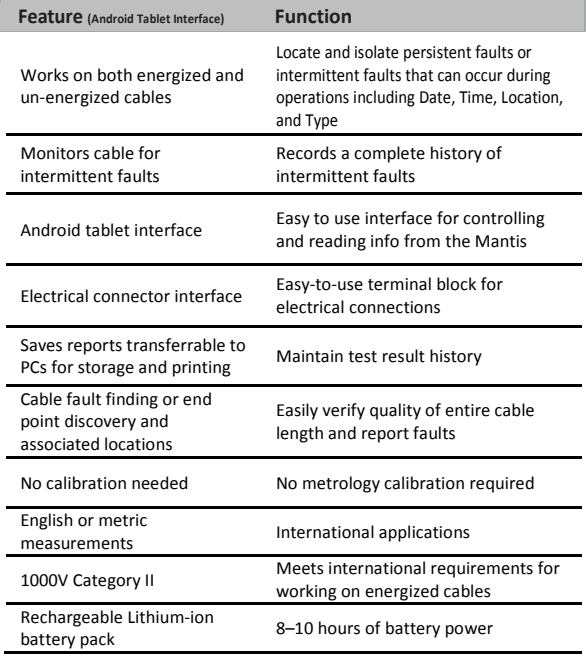

## **Terms and Descriptions**

The table below defines the terms used throughout the manual and provides information to assist you with proper operation and understanding of the unit and its functions.

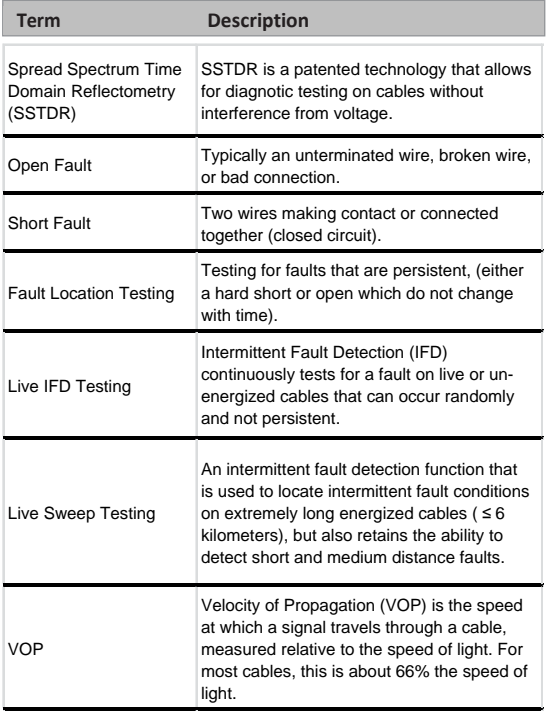

## **Part Numbers and Accessories**

The Mantis can be used with a variety of accessories and in conjunction with an application on an Android tablet or on a Windows PC operating system. This manual applies to use with the Android tablet interface application. For reference on the Windows PC interface application, please see LiveWire Mantis User Manual (Windows PC Interface Version) available at livewireinnovation.com/downloads. Below is a list of accessories included with the Mantis. The Android tablet is **not included**.

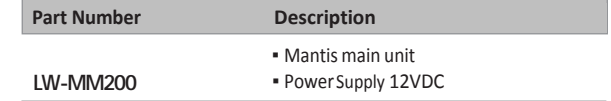

## <span id="page-4-0"></span>**Additional Equipment Required**

In order to use the LiveWire Mantis in the Android tablet interface application, an Android tablet must be purchased separately to perform tasks with the Mantis. An Android tablet is not required for the Mantis to be used in the Windows PC interface application. See LiveWire Mantis User Manual (Windows PC Interface Version) located at livewireinnovation.com/downloads for any additional PC interface equipment requirements.

To utilize the 3G functionality, the user will be required to use a LAN/Wi-Fi router and 3G card.

Below are the requirements for tablet compatibility with the Mantis unit and applications.

- Software and Firmware: Android OS v4.0+
- 7" or 10" tablet with minimum resolution at 800x600 dpi. (Nexus 7, 2013 or 2012 recommended)
- Minimum 2 GB memory

## **Safety Information**

<span id="page-5-0"></span>To ensure safe operation of the Mantis, follow the instructions carefully and observe the warning and caution messages in this manual. Failure to observe warnings can result in severe injury or death and can damage the equipment.

#### **Warning/Caution:**

- Do not use the Mantis or Mantis accessories if they appear damaged or if the Mantis is not working properly.
- Do not use with voltages higher than the Mantis' rated voltage (1000V).
- Use caution when connecting to live voltage, particularly any voltage greater than 30V. All safety guidelines and rules for the particular application should be followed.
- Do not use around explosive or flammable gas.
- Always wear personal protective equipment when working with the Mantis in live power environments.

#### **Disposal Warning**

Do not place equipment and accessories in the trash. Items must be properly disposed of in accordance with local regulations.

## **Mantis Description**

<span id="page-6-0"></span>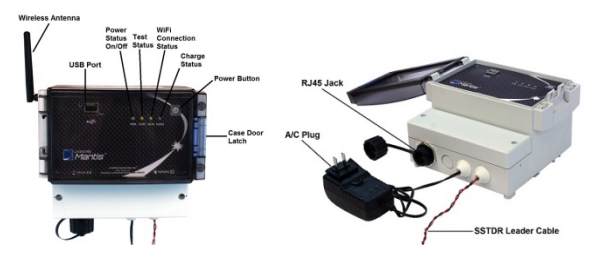

#### **A/C Charger DC IN Terminal Block**

The accepted input voltage is 10 to 28 VDC. Use the provided A/C to D/C Power Adapter (charger) to connect to the Mantis DC power input. It charges the battery and provides power for the Mantis. The power supply must be 24 Watt or greater. Using an improper power supply can cause serious damage to the Mantis and may pose a serious safety hazard.

#### **USB Port**

The USB port will be used for future expansion capabilities, eg. 3G.

#### **Indicator Lights**

 **PWR** 

- **On –** Unit is **ON**
- **Off –** Unit is **OFF**

 **STAT** 

- **Solid On –** Test is running
- **Blinking –** There is a fault in the log

 **Wi-Fi**

- **Solid –** Waiting for a client to connect through wireless
- **Blinking –** A client is logged into the Mantis unit

 **CHRG** 

- **On –** A/C to D/C Power Adapter is plugged into the unit
- **Off –** Unit is running on battery power
- **Blinking –** Mantis has a missing or bad battery

#### **(On/Off) Power Button**

Use this button to power up and power down the Mantis or if there is a power outage beyond the battery life.

#### **Terminal Block**

Connect the cables to the terminal block for testing.

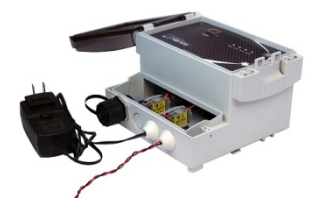

#### **RJ45 Jack**

Ethernet connector for the Mantis.

**Cable Testing:** The Mantis offers three test modes.

**Fault Location:** The Fault Location test is a good test to start with. It will scan the wire under test to find either a persistent open or short fault. Operating in this mode is recommended for non-powered cables only.

**Live Intermittent Fault Detection**: Live IFD scans the wire continuously to identify faults that may not be detected by the Fault Location test if the fault condition changes with time.

**Live Sweep Fault Detection**: Live Sweep mode is similar to Live IFD mode, but uses multi-frequency scanning in order to provide better distance to fault accuracy over the entire length of an extremely long cable. Live IFD should be used when intermittent fault conditions occur very rapidly (less than 5 seconds).

**Cable Types and VOP:** The Mantis has the ability to save new cable types and VOP values.

#### **Mantis Alerts**

The Mantis is equipped with an alert system for 24/7 monitoring. The Mantis can send an email alert if any of the following occur:

- A fault occurs during intermittent testing (IFD).
- A fault occurs during Live Sweep Fault Detection.
- The power supply to the Mantis is disconnected.
- The battery reaches critical battery power (10%).
- When AC power is restored.

#### **Cable Faults**

The Mantis is capable of scanning a cable in three modes; Fault Location, Live IFD, and Live Sweep, all enabling the user to identify if an open or short circuit condition exists on the cable. The table below describes open and short circuit fault conditions.

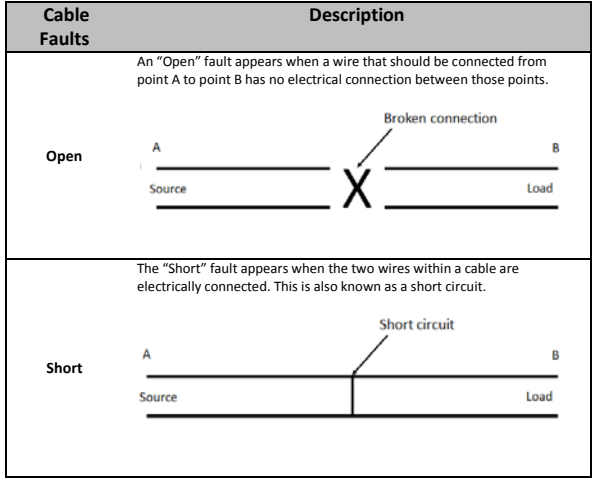

## **Android User Interface**

This section of the manual provides a preview of the Mantis Android interface and shows screenshots of some available screens used. There is a separate section (Connecting to the Mantis) that provides details for installing the Mantis Application on your Android tablet, then connecting through a network to the Mantis.

The first screen you see when you open the application is the **Log-in screen**:

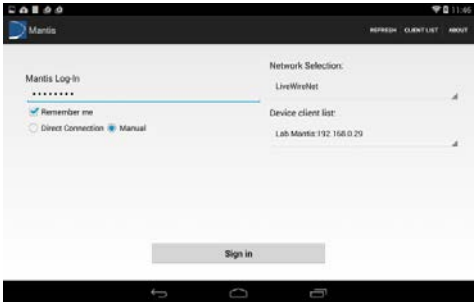

After successfully logging in to the Mantis unit (for additional detail on login user name and password, see Connecting to the Mantis section), the tablet brings you to the **Main menu page**:

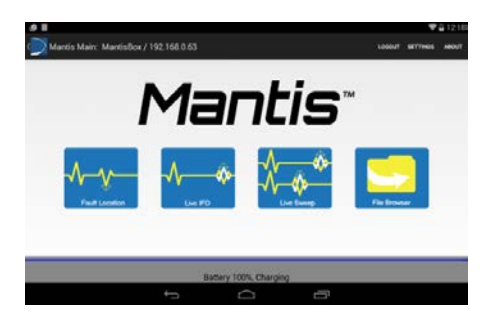

**Fault Location:** This mode of testing indicates where the closest reflection is located. This can either be the end of the cable or the location of a hard fault, whichever is closest to the point where the Mantis is connected.

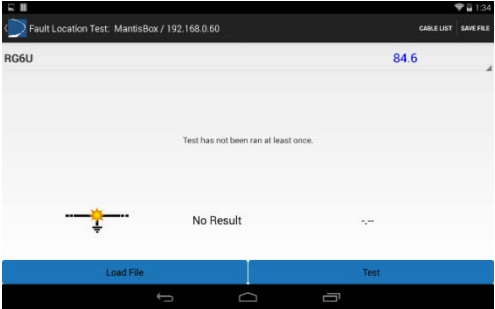

**Live Intermittent Fault Detection:** Cable and wiring systems can have fault conditions that come and go intermittently, which means that the fault can disappear and reappear at any time. Live IFD enables a technician to find such a fault condition. A significant change in the condition of the wire or cable under test (short, open, etc.) that is different than the initial condition of the wire will be reported as a fault.

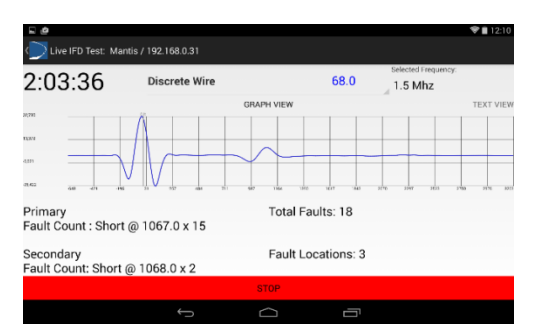

The following screen shows an IFD test while it is running:

**Live Sweep:** Cable and wiring systems can have fault conditions that come and go intermittently, which means that the fault condition can disappear and reappear at any time. Live Sweep enables a technician to find intermittent fault conditions on extremely long cables (≤ 6 kilometers), but also retains the ability to detect short and medium distance faults. Multiple operating frequencies are utilized to obtain the most accurate distance to fault results over the entire length of a long cable.

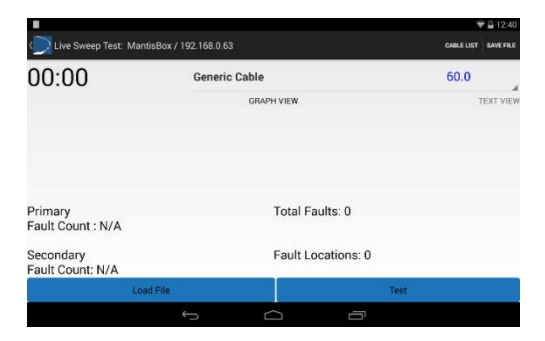

**File Browser:** You can view previously saved data that provide detail for reporting or analysis. Files are saved to the Mantis and must be transferred to the tablet.

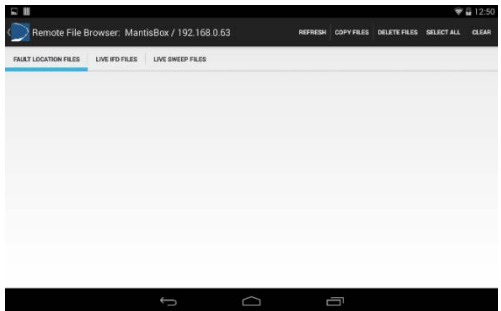

**LOGOUT:** Logout of the Mantis from the Main page using the **LOGOUT** option at the top. If there is a Live IFD test or Live Sweep test running, use the tablet's back button to return to the Main page. In this case, the test that is running currently is the only option that is active. The other Main Menu page options are disabled, however you still have the option to leave the test running and **LOGOUT** of the Mantis. Later, you can log in again and the Android tablet will load the page for the test that is currently running and the history file containing run time, fault history, and waveforms.

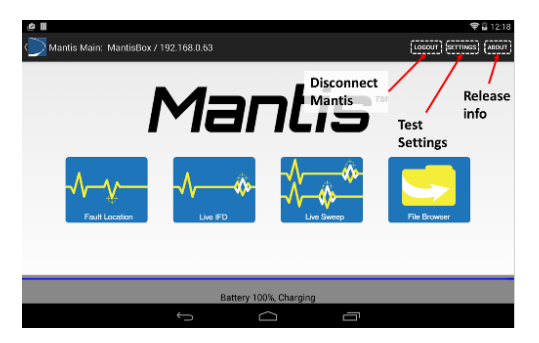

#### **General Settings** Menu:

- **1)** Live IFD tests to use **Advanced Intermittent Test** settings by checking the box. The unchecked box (default) means the Mantis is configured to use "Simple Mode" which loads all the default settings for cable scans at any frequency chosen.
- **2) Unit of Measure** either Standard or Metric. This configures the waveform graphs and distance to fault for all detection modes.
- **3) Email Alert Language** is set to English (default) or Italian (Additional language support will be added as needs arise at no additional charge).

The menus at the top right allow you to change Mantis **Device** settings, **Network** settings, **Email** settings, and **Email List**. More specific details about these menus are discussed in the User Settings section.

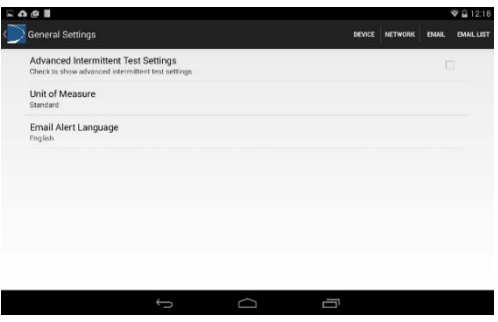

**ABOUT** menu: Provides information about the software/hardware versions active on the current platform.

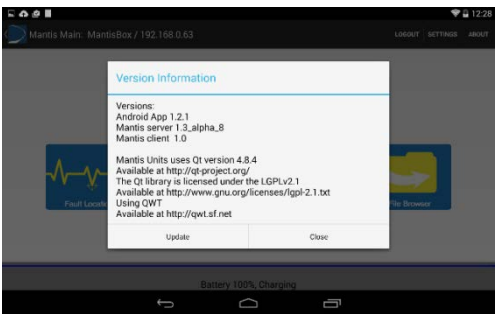

**Battery Status:** The battery charge status bar is located at the bottom of the Mantis application. The battery status bar turns green when there is no DC power source charging the battery. The battery status bar changes to red when the battery charge falls below 10%.

## **General Operations**

The Mantis is operated via menu-driven software. It is simple to use and connects to wires, cables, or harness wiring connectors quickly via standard test leads. To ensure safe operation of the Mantis, follow the instructions carefully and pay attention to the warning and caution symbols. Failure to observe warnings can result in severe injury or death and can damage the unit.

#### **Physical Setup**

- Mount the Mantis in the desired location.
- Connect the included A/C to D/C power adapter to the Mantis.

#### **Connecting to a Cable/Wires**

Connect the cable or wires to the terminal block of the Mantis to perform a test.

#### **Fault Location Testing**

The Mantis Fault Location test is not meant to be used on powered cables. Connect the cable or wires to the terminal block of the Mantis to perform a test.

#### **Live IFD (Intermittent) Test:**

To monitor the cable length, Mantis can be connected either near the source or near the load. The images on the next page illustrate connections with the Mantis near the source or near the circuit load.

#### **Live Sweep (Intermittent) Test:**

The Live Sweep test maximizes accuracy on very long length cables (> 1000 feet). Mantis can be connected either near the source or near the load. The images on the next page illustrate connections with the Mantis near the source or near the circuit load.

#### **Connect the Mantis near source:**

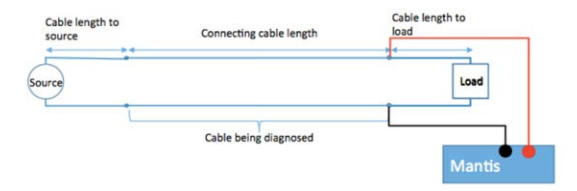

#### **Connect the Mantis near load:**

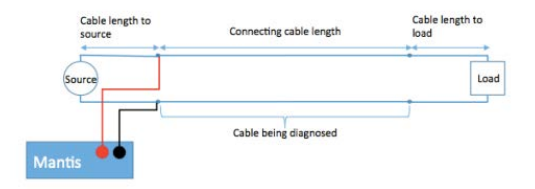

#### **Turning the Unit On/Off**

- Touch the **b** power (On/Off) button to turn the unit on.
- Touch the Power button momentarily to turn the unit off. The unit performs a 6 second power down sequence.

#### **Resetting the Mantis to factory default settings**

- If the unit is on, power down by touching the power button  $\mathbf \Phi$ momentarily and wait approximately 6 seconds.
- To **reset** the Mantis to factory defaults, touch and hold down the power button **少** for 15 seconds then release it.
- The Wi-Fi and Status LED's will turn on then off after 15-20 seconds have passed.
- The reset is now complete, and the Mantis will continue the boot process until the Wi-Fi LED lights again (another 10-15 seconds). When properly reset, its default connection mode is AP mode with Wi-Fi on channel 1.

## **Connecting to the Mantis**

#### **Install the Mantis Application on Android Tablet**

- On the Android tablet, navigate to the Google Play website.
- Search for **LiveWire Mantis Control** and select the one with the LiveWire logo.
- The application should look similar to the figure shown below:

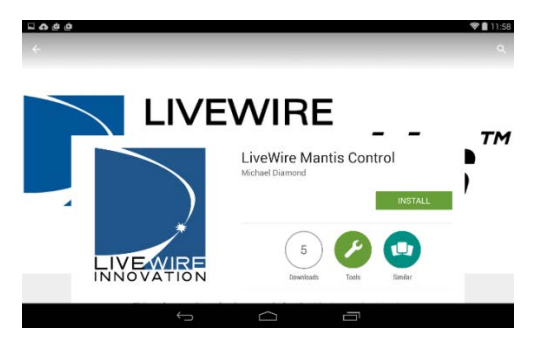

- Select **Install**.
- After the application is installed, it will appear in applications on the tablet or can be opened from the install window by selecting **OPEN.** The 'Mantis Control' icon is installed on the tablet desktop for use later.

#### **Mantis Log-in Access Point (AP Mode)**

The Mantis ships from the factory in Access Point mode. This means that the Mantis is the network AP and the Android tablet must first connect **directly** to its Wi-Fi interface.

- Power on the unit by touching the power button and wait approximately 40 seconds until the Mantis boots and the Wi-Fi light is displayed on the unit.
- Open the Mantis application on the tablet.
- Select **Direct** Connection.
- Under **Network Selection:** Select the network SSID the unit is broadcasting. (Default: mantis1) If multiple Wi-Fi networks are present, there will be more than one network SSID shown on the tablet as **mantis1**.

• If SSID is not listed, select the **Refresh** option at the top.

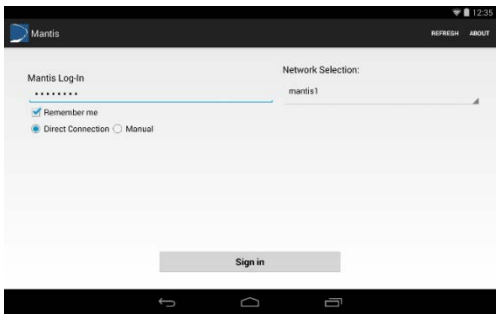

- **Enter** the Mantis' device **password** (Default: cdma2000) Note: This is the Mantis' root password not the wireless password. Check the Remember me box.
- **Touch**
- If this is the first time wirelessly logging into the unit, a Connection Issue will be displayed. This indicates that the Android tablet needs to be configured to connect via Wi-Fi directly to the Mantis. Touch **OK.**

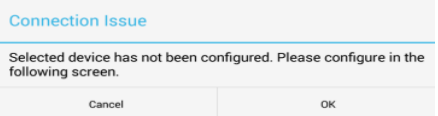

- This brings up the Android tablet's Wi-Fi connection list. Select **mantis1** from the list.
- In the menu that appears, **enter** the network **password**. (Default: 12345678)
- Touch **Done,** then touch the **Connect** button.
- Momentarily, the Wi-Fi connections screen should show **mantis1** at the top and show that it is connected.
- Touch the **Back** button on the tablet.
- Touch the **Sign In** button on the log-on screen. The tablet should log in to the Mantis and bring up the Main screen.

#### **Setting up Network in AP mode (Alternate method)**

- Select the tablet settings icon  $\mathbb{R}$ .
- Select Wi-Fi. Note: Another way to access the tablet Wi-Fi settings is to touch and pull down the menu from the Wi-Fi icon (top right). Select **mantis1** in the Wi-Fi connection list.
- In the menu that appears, **enter** the network **password**. (Default: 12345678).

*Note: For added security, the Mantis' default network password can and should be changed to one that is more secure. Once you are logged in to the Mantis, go to the Main menu page, select Settings, then Network, and change the password. However, if you change the password, then forget the new password, a factory reset may need to be done.*

• Select **Connect.** The tablet should log in to the Mantis and bring you to the Mantis application main page.

#### **Select the proper Time Zone**

- From the Mantis main screen select **Settings.**
- Select **Time Zone** and select the correct time zone.
- Select **Apply Settings.**

*Note: The time displayed on the tablet is different than the time displayed in the Mantis program because the default is Coordinated Universal Time (UTC). The Mantis time zone must be correctly set for time and date data to be correct in emails that are sent from the Mantis.*

#### **Mantis Log-in (Switching from AP mode to Wi-Fi Client Mode)**

Wi-Fi Client mode is used when you want to connect one or more Mantis units to a network. The Mantis will need to be connected to this network's router wirelessly. The Android tablet must also be configured to connect to the same network wirelessly.

- Log-in to the Mantis using AP mode as shown above.
- From the Mantis Main screen select **Settings.**
- Select **Network** from the options at the top right.
- Touch **Network Mode** and select **Wi-Fi Client.**

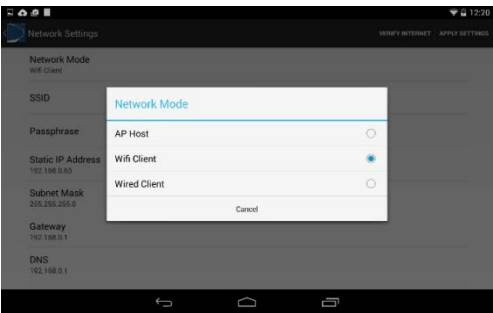

- Select **SSID,** then type in the name of the network you are connecting to (case sensitive). Touch **OK.**
- Select **Passphrase.**
- Type in the Wi-Fi Password for this network (case sensitive). Touch **OK.**
- Select **Static IP Address.**
- Type the IP address you would like the Mantis to access (verify this address is correct and that it is not being used by another device). Example: 192.168.0.28. Touch **OK.**
- Select **Subnet Mask.**
- Type in a valid Subnet Mask. Example: 255.255.255.0 Touch **OK.**
- Select **Gateway.**
- Type in a valid Gateway IP address. This may be the address of your LAN router, or 3G/4G Wi-Fi router. Example: 192.168.0.1. Touch **OK.**
- Select **DNS.**
- Type IP address of the DNS server. Touch **OK.**

*Important! Double check all settings on this page! If you touch Apply Settings and your settings are incorrect (especially network SSID/password), you may not be able to log in to the Mantis and a factory reset would need to be done.*

• When all settings are correct, touch **Apply Settings** at the top right.

*Note: When you touch Apply Settings, the Mantis immediately reconfigures its own network settings. This will disconnect the tablet from the Mantis and bring you back to the Mantis App Log-in screen.*

- Select **Manual** connection.
- If the correct network is not shown, select **Network Selection.** Select and enter the SSID of the network the Mantis was assigned to. If it has not been done before, the network will need to be selected/configured with the correct password on the Android tablet.
- Select **Client List** at the top right, then **New** to enter the Mantis' new name (if desired) and IP address. Here, you can also edit or delete a Mantis connection that was previously stored on the tablet.
- Select the Name and IP address of the Mantis you are connecting to.
- Under Mantis Log-In, enter the Mantis device password (Default: cdma2000). If this was previously done and the Remember Me box was checked, the tablet will remember the Mantis' device (root) password. Reminder: This is **not** the Network password.
- When all settings on this screen are correct, touch the **Sign In** button at the bottom. The tablet logs into the Mantis and brings you to the Main screen.

#### **Mantis Log-in (switching to Wired Network Mode)**

- Power on the unit by touching the **U** power button and wait approximately 40 seconds for the Mantis to boot up. If the Mantis is currently setup in any wireless mode, the Wi-Fi LED will light. If it is set up in wired mode, the Wi-Fi LED will not be lit.
- **Open** the Mantis application **on** the tablet.
- Log in to the Mantis in its current mode (either Wireless AP mode, Wireless Client mode, or Wired Client).
- From the Main screen, select **Settings.**
- Select **Network** at the top right.
- Select **Network Mode**.

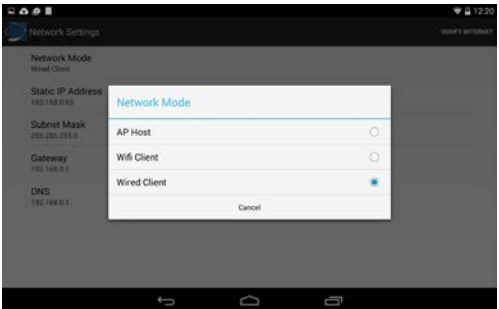

- Under Network Mode, select **Wired Client** from the options shown.
- Select **Static IP Address.**
- Enter a valid and available IP address to assign to the Mantis for a wired connection. Touch **OK.**
- Select **Subnet Mask.**
- Enter the subnet mask. Example: 255.255.255.0. Touch **OK.**
- Select **Gateway.**

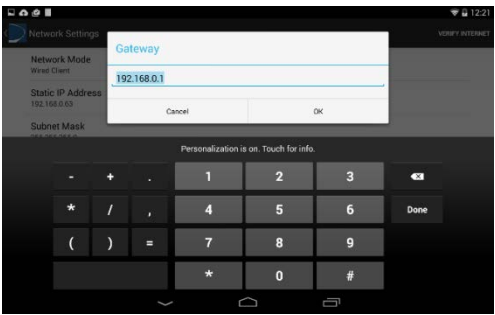

• Type in in a valid Gateway IP address. This may be the address of your LAN router, or 3G/4G router. Example: 192.168.0.1. Touch **OK.**

- Select **DNS.**
- Type in IP address of the DNS server. Touch **OK.**

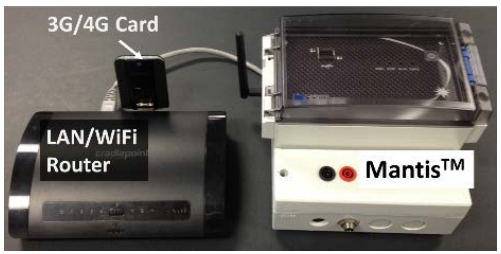

**Mantis using Wired Client to a 3G/4G router**

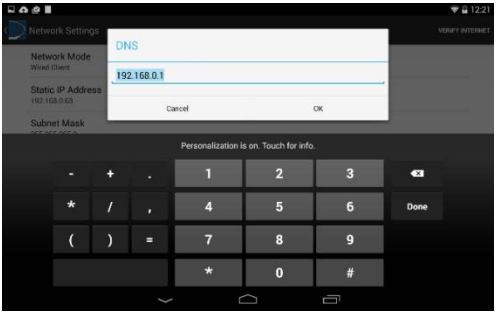

- Recheck settings on this page to be sure they are valid and correct.
- Touch **Apply Settings** at the top right. Note: This will log the tablet out of the Mantis and bring you back to the Mantis App log-in screen.
- Select **Manual** connection.
- If the correct network is not shown, select **Network Selection,** then select and enter the SSID of the network the Mantis was assigned to. If it has not been done before, the network will need to be selected/configured with the correct password on the Android tablet.
- Select **Client List** at the top right, then **New** to enter the Mantis' new name (if desired) and IP address. Here, you can also edit or delete a Mantis connection that was previously stored on the tablet.
- Select the Name and IP address of the Mantis you are connecting to.
- Under Mantis Log-in, enter the Mantis device password (Default: cdma2000). If this was previously done and the Remember Me box was checked, the tablet will remember the Mantis' device (root) password. Reminder: This is **not** the Network password.
- When all settings on this screen are correct touch the **Sign In** button at the bottom. The tablet logs in to the Mantis and brings you to the Main screen.

## **Fault Location, Live IFD, and Live Sweep Test**

The Mantis offers three test modes to measure and identify faults on a cable. The **Fault Location** test is a good test to start with. It will scan the wire being tested to find either an open or a short fault. It is not meant to be used on powered cables. The **Live IFD** test scans the wire continuously looking for intermittent faults that may not be detected using the Fault Location mode and is intended for cables < 1000 feet. The **Live Sweep** test uses the same scan characteristics as in a Live IFD test, but separately steps through multiple operating frequencies and scan operations. Live Sweep mode is able to monitor extremely long cables, but retains the ability to detect short and medium range faults.

#### **Fault Location Test**

The Mantis can conduct tests for Fault Location faults to test for an existing open or short circuit. Fault Location mode is not used for testing intermittent faults. Fault Location is not meant to be used on A/C powered cables and may not provide accurate results in this mode.

#### **Set Up**

- Connect the cable to be tested to the terminal block.
- The leader cable must be correctly connected to the cable under test.

#### *Use additional adapters if needed.*

• From the Main page of the Mantis Application, select the Fault Location  $\frac{1}{2}$  icon. This brings up the Fault Location Test page.

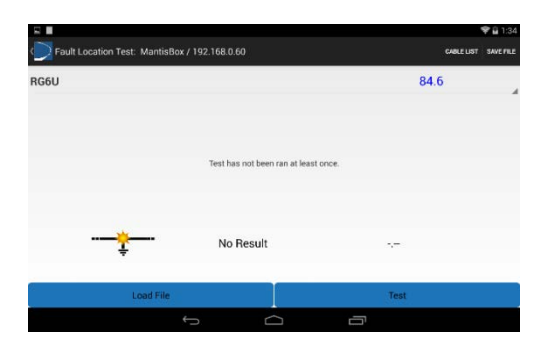

#### **Select your Cable Type**

• Select CABLE LIST in the upper right corner of the test screen.

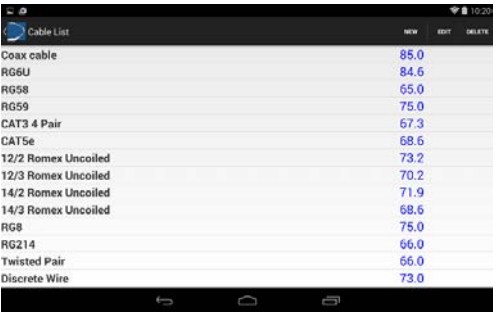

- In the drop down menu that appears, select the appropriate cable type being tested. This step ensures accuracy of the test by using the correct VOP that is associated with the cable type.
- To add or edit a cable type, refer to Cable Types and VOP section.

#### **Fault Location Testing and Results**

- Select the **Test** button.
- The result displays the fault type, distance to fault, and a graph of the waveform from the test. The fault is displayed in the graph with a vertical line at the reported fault location. An example is shown below.

*Note: If the distance to fault shown is at or near zero, it is likely that the terminal block connections need to be checked and/or adjusted. Additionally, if the test result shows 'Unknown', the distance to fault may be too far away for the Mantis to detect the fault with certainty.*

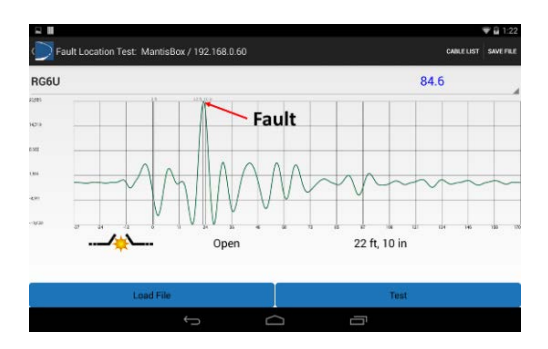

For a more detailed explanation of test results, refer to the **Interpreting Test Results** section of this manual.

- Select the tablet back button  $\bullet$  to return to previous pages.
- To save the Fault Location test, refer to **File Management – Save File** section of this manual.

#### **Intermittent Testing**

#### **Test Frequency**

Before running an intermittent test, select the correct frequency for the cable. The table below illustrates test frequencies that work best for the length of cable being tested.

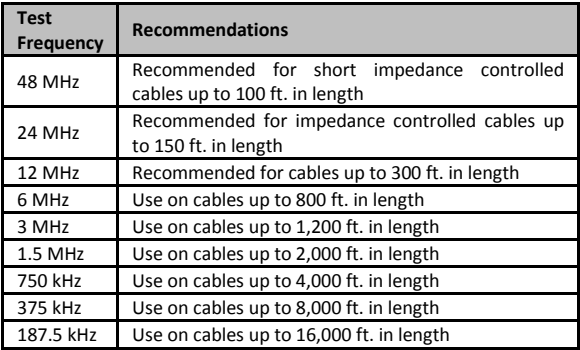

#### **Run an Intermittent Test (Live IFD)**

- Connect the Mantis as described in **General Operations – Connecting to Cable/Wire** on page 11.
- Select the **Live IFD** test icon from the Mantis Main screen.
- Open the test frequency menu by **touching the current selected frequency** value and a drop down menu will appear.
- Select the **desired test frequency** from the drop down menu.
- Select the cable type from **Cable List** drop down menu.
- Touch **Test**. This starts the test that continuously scans the wire for faults.
- Select **STOP** to stop the test. A confirmation dialog box will appear. Select **Cancel** or **OK** to stop the test.

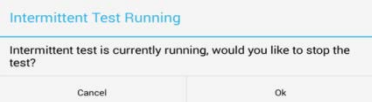

#### **Intermittent Test Results**

- Test time elapsed is displayed in the upper left hand side of the screen.
- The waveform that represents current state of the wire under test is displayed in the graph view waveform. The reference state is shown in blue and the fault state in red.

Intermittent faults will appear on the graph (and also in text form) as they occur. The most recent fault (primary fault) will be displayed at the top of the list along with the total number of faults at that location. The secondary fault appears beneath the primary, and shows the most prominent fault that is at a different location than the primary fault. An example of a running intermittent test is shown below.

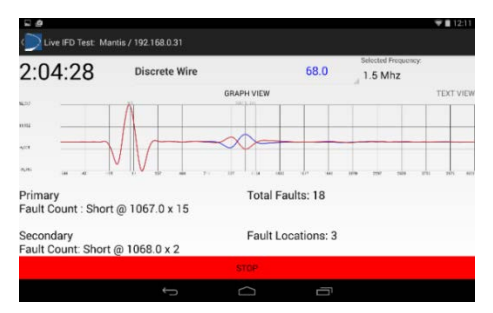

- <span id="page-28-0"></span>• To view a full list of all faults and their specific results, swipe the touchscreen to the left to display **TEXT VIEW**.
- This will display total number of recorded occurrences and distance to where the fault occurred. An example of the text view is shown below.

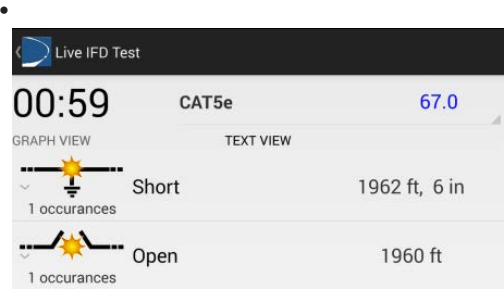

• To view detailed information and detailed fault waveforms, select a single **fault location or occurrence** by first touching the

down arrow to the left of the text view information. This will additionally display the elapsed time during which the fault occurred, and how long the fault lasted, as shown in the image below. To minimize this information, touch  $\wedge$ .

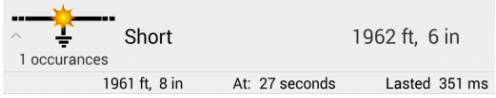

- To view detailed waveforms of the fault, touch the additional information displayed under the short, example shown below: 1961 ft. 8 in At 27 seconds Lasted 351 ms
- This will open the graph window shown on the next page. The window consists of a single graph displaying the reference, focus, and difference reflectometry.

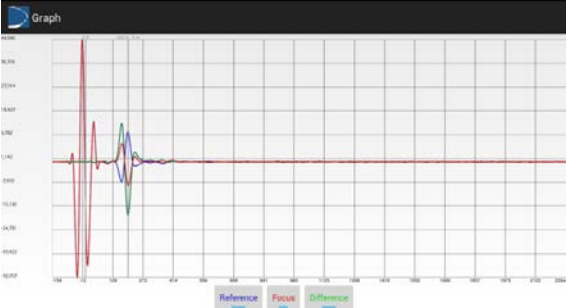

**Live IFD Waveform Graph**

- For further information on this graph and interpreting data, see **Interpreting Test Results** on page 38.
- Use the tablet's back **button to return to the Live IFD** Test page or Mantis Main page.
- To save a Live IFD test, refer to **File Management – Save File(s)** on page 27.

#### **Running a Live Sweep Test**

- Connect the Mantis as described in **General Operations – Connecting to Cable/Wire**.
- Select the Live Sweep test icon **from** from the Mantis home screen.
- Select the cable type from **Cable List** drop down menu.
- Touch **Test**. This starts the test that continuously scans the wire for faults at multiple frequencies. *Note: Since the reference waveform changes every time the Sweep test cycles to a new frequency scan, the graph /waveform will not appear until a fault occur. Then the fault state waveform appears and remains until another fault is detected.*
- Select **STOP** to stop the test. A dialog will appear; select **Cancel** or **OK** to stop the test.

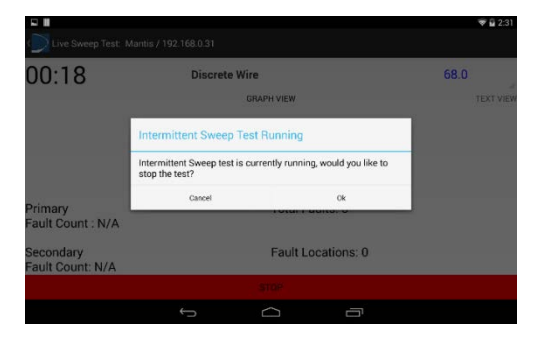

#### **Sweep Test Results**

- Test time elapsed is displayed in the upper left hand side of the screen.
- The current state of the wire under test is displayed in the graph view waveform.
- Sweep mode faults will begin to appear as they occur. The fault with the most occurrences and most recent will be displayed at the top of the list. The total faults will also be displayed. An example of a running a sweep test is shown on the next page.
- To view specific results, swipe the touchscreen to the left to display **TEXT VIEW**.

This will display all of the occurrences and length at which a fault occurred. An example of the text view is shown below.

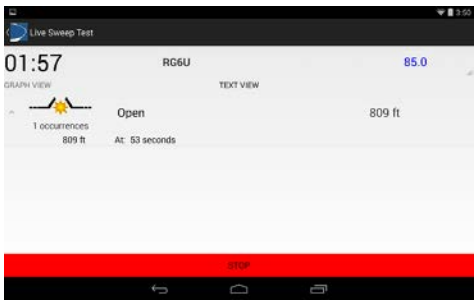

• To view detailed information and detailed fault waveforms, select a single **fault occurrence** by first touching the down arrow to the left of the text view information. This will additionally display the time and the duration of the fault, as shown in the image below. To minimize this information, touch  $\sim$  .

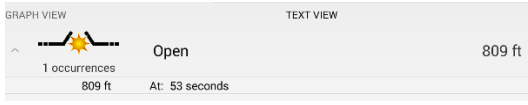

• To view detailed waveforms of the fault, touch the additional information displayed under the **Open**, as shown below.

 $A$   $P(08)$ At: 53 seconds

This will open the graph window shown on the next page. This screen displays multiple selectable graphs - one for each frequency in the sweep. In the diagram, the 6 MHz waveform was the one picked to identify fault location.

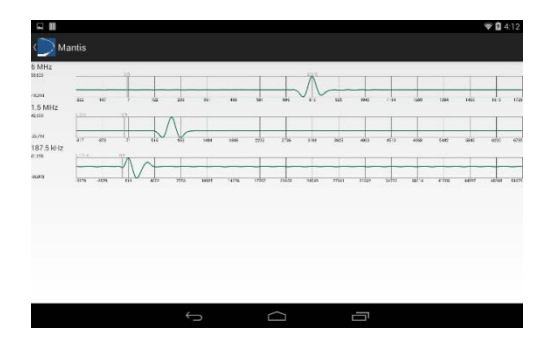

Selecting the first waveform (6 MHz) we get the following screen:

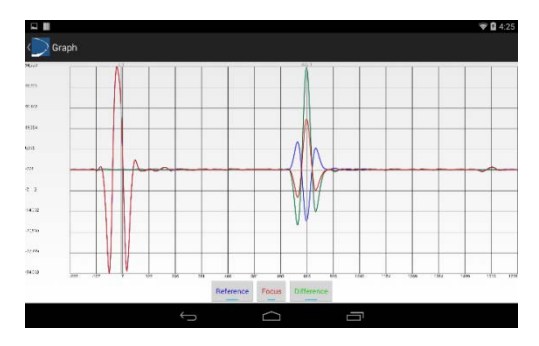

## **Cable Types and VOP**

To edit an existing cable, create a new cable, select the **CABLE LIST** button. This will display a cable list window as shown in the following screen.

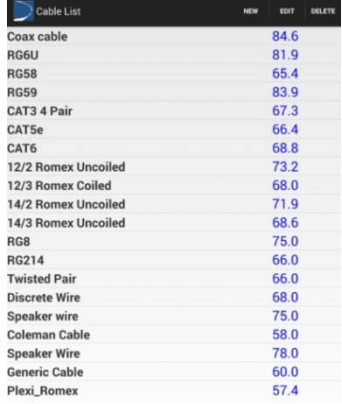

#### **Add New Cable Type**

- To create a new cable type select **NEW.**
- To change the name of the new cable select the **text box** and enter the name of the cable being created.
- Change the VOP to the correct VOP of the cable being tested. **Appendix A** of this manual contains typical cable types and VOP values

*Note: If the VOP is unknown see Calculate Unknown VOP section. The range for VOP is 0% - 99%.*

#### **Edit Cable Properties**

- To edit a current cable type, select **EDIT.**
- Select the cable to be edited from the library of cables.
- The details of the cable will be displayed in the window.
- Edit the cable name or VOP value as needed by selecting each field and changing them to fit proper cable properties.
- Select OK to save changes.

#### **Calculate Unknown VOP**

If a cable is not found in the pre-populated list and the VOP is unknown or if the VOP of an existing cable is not accurate, calibration of the VOP may be necessary. A cable of known length 25ft – 200 ft. is needed to calculate the VOP. Longer lengths (up to 500 ft.) will result in a more accurate VOP.

- Connect the known length of cable to the Mantis.
- From the main Mantis Application, select the **Fault Location** icon.
- Select **TEST** to perform a Fault Location test.
- If the result of the Fault Location test is **greater** than the known cable length, the VOP is set too high.
- If the length of the Fault Location test is **less than** the known cable length, the VOP is set too low.

Use the calculation below as an example of how to determine the VOP for an unknown cable:

VOP estimate = 84.6% Actual cable length = 30 feet Reported fault location = 38.5 feet

VOP Actual = VOP Estimate\* (Cable Length/Reported Fault Location) = 0.846 (30/38.5)  $= 64.58%$ 

- To create a new cable type with another VOP, select **CABLE LIST** then select **NEW.** To edit an existing cable, select a cable from the cable list then select **EDIT**.
- Enter or edit the cable name and VOP, then select **OK.**
- Run the Fault Location test with the new VOP and readjust until the length of the known cable is displayed or is very close. It may also be helpful and more accurate to use longer cables where possible, but a different test frequency will be necessary depending on the length of the cable and distance to fault.

## **File Management**

#### <span id="page-35-0"></span>**Save File(s)**

- From the Fault Location test screen, select **Save File** in the upper right corner of the page.
- Enter a filename and select **OK.**
- This file will be saved to the Mantis unit, however the file is not viewable until it is transferred from the Mantis unit to the tablet.
- To transfer the file to the tablet, touch the back  $\blacktriangleright$  button to return to the main page or log back in to the Mantis Application.
- Select **File Manager Fig.** from the home screen.
- For intermittent test mode, **swipe right** to view files.
- Select **Refresh** at the top. Previously saved files will appear on a new page.
- Select any available file(s) to transfer to the tablet or check **Select All**.
- Select **Copy Files** option at the top of the page.
- When finished, a message appears **Done Transferring Files** at the bottom of the screen.

#### **Load File(s)**

- From the Fault Location test screen, select **Load File** in the bottom left corner of the test page.
- Select the desired file from the available files on the tablet.
- Results will load immediately.

#### **Email File(s)**

In order to email a file, a file manager must be **installed** on the tablet. An example of a file manager from Google Play Store is CHEETAH MOBILE, shown below.

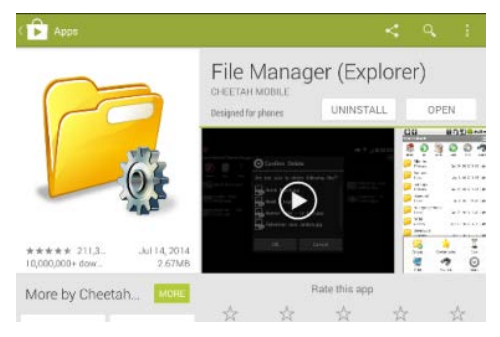

A test file must be saved on the tablet (see Save File section).

- Open the tablet's **email program.**
- Select the **paper clip**  $\parallel$  to add an attachment.
- Select **File Manager**
- Select the folder labeled **DCIM.** Inside this folder select **LiveWire**.
- All **Fault Location** test files are located in the **fault\_location** folder.
- All **Live Intermittent Fault Detection** test files are located in the **live\_ifd** folder.
- Select the proper folder and the file to be emailed.
- The email client will appear with an attachment in the email.
- Input the **Sender, Subject Line,** and **text** as desired and select **Send.**

## **Interpreting Test Results**

The Mantis evaluates cable faults using SSTDR which is capable of detecting/locating/reporting both intermittent and hard cable faults. The Mantis transmits a small but recognizable signal along a pair of wires or cable which will reflect off impedance changes. When the reflection of this signal reaches the launch point, the distance to the impedance change is determined by the velocity of propagation (VOP), which is a characteristic of every cable. The table below displays the reflections that would be seen for both a short and open circuit fault.

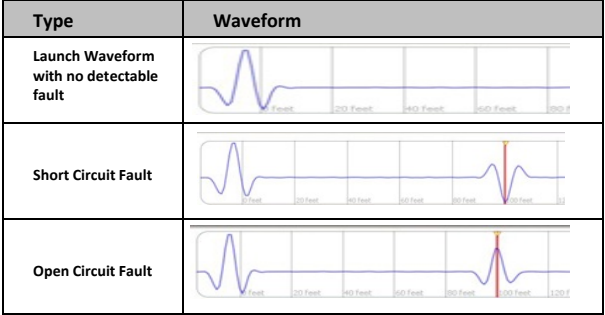

The waveform shape on the left is the initial start of the waveform, or location "zero". This is the SSTDR signature that is caused by the cable connection. The waveform shapes shown to the right correspond to fault reflections. The behavior of 'up-down-up' vs. 'down-up-down' indicates a short or an open circuit, respectively. The time delay between the initial reflection (location = 0, where the Mantis is connected to the wire) and the reflection from the fault or end of the wire indicates the location of the fault. The time delay is converted to distance using VOP, which is why using the correct VOP for the type of cable is necessary an accurate measurement.

The Mantis uses this information to display the distance and type of fault. For the Fault Location test mode, several different scans are sent down the cable and the optimum scan chosen. For Live Intermittent Fault Detection, continuous scans (single frequency) are used to monitor the cable for faults in real-time.

#### **Fault Location Test:**

The Fault Location test shown below displays a short at the point where fault is indicated. The SSTDR signature can be seen at the beginning of the test and the short appears as an 'up-down-up' reflection at some point during the scanning process.

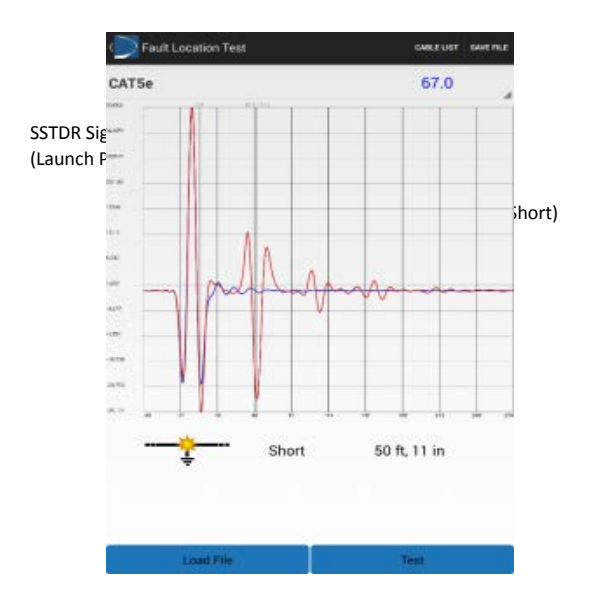

• To compare various frequencies tested, **touch** anywhere on the graph to view all of the simplified waveforms for each frequency used during the test. Touch and scroll up or down to view waveforms at the top or bottom of the list shown, then touch the waveform you wish to select for a full screen view of only that waveform by itself.

*Note: Any waveforms (among the full list) may be viewed, but the frequency that was chosen for final result during this test is the same waveform that was shown on the main Fault Location Test screen (and matches the distance to fault reading shown in text).*

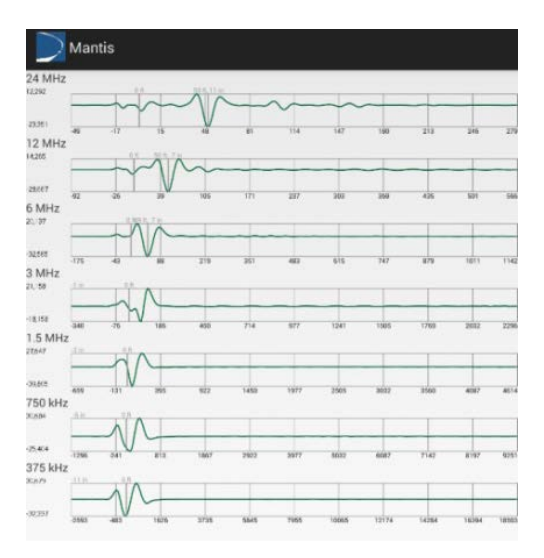

#### **Waveform Analysis:**

The following waveform is an example of an Intermittent (IFD) test result, but the analysis can also be applied to the Fault Location waveforms.

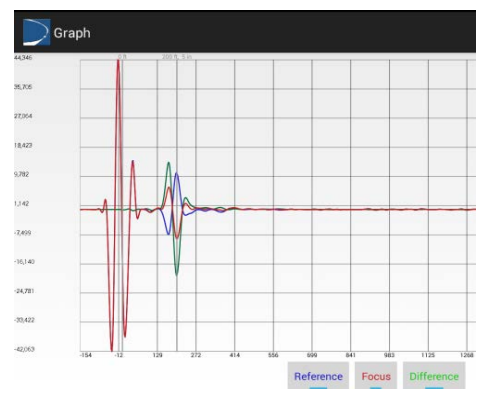

- The buttons displayed at the bottom of the screen provide a legend for the graph and can be selected to provide a single graph or selection of graphs.
- The **Reference** graph displays the waveform of the transmitted signal and its reflections that are used as a reference for the wire scan with cables connected (known good state of the cable) before a fault is determined.
- The **Focus** graph displays the waveform (detected change; impedance signature) of the wire during a fault condition.
- The **Difference** graph displays the magnitude difference between the reference and focus graph (difference between the before/after states of the cable). The difference is used to determine the type of fault and its magnitude.
- In the above waveform, the fault and reference appear at the same place in this graph, because the fault (short) has occurred at the end of the cable. The reference is displaying at the end of the cable, and the fault is also displayed at the same place.

#### **Mantis Application (Log-in Page)**

The Mantis client list is accessed from the Mantis log-in menu and by selecting **CLIENT LIST.** This list is only for use in Wi-Fi Client or Wired Client modes.

 *Note: Manual connection mode must be selected for the Client List to appear.*

- It may be necessary to delete, edit, or create new clients at times depending on network configuration needs.
- The Device Client List displays Mantis clients on the same network or in range of the tablet. If only one Mantis is being used, there should only be one Mantis in the client list.
- To **add a new client** select **NEW** from the client list.
- Input the new client name and IP address information.
- To **delete** a client from the list, select **DELETE** in the menu and touch the client to be deleted. The client will immediately be deleted from the list.
- To **edit** a client in the list, select **EDIT** from the client list. The name of each Client on the list can be anything that helps identify each Mantis unit that will be connected to from the Android tablet.
- Input the new name and IP address information.
- If you are trying to connect to a Mantis that is currently in Access Point (AP) mode, select Direct Connection (on the left), then **REFRESH** (top right). Be sure to configure the tablet to be connected directly to the Mantis through Wi-Fi.

#### **Settings menu**

To check or change the Mantis' main configuration settings, first log in to the Mantis and from the Main menu page select **SETTINGS** at the top.

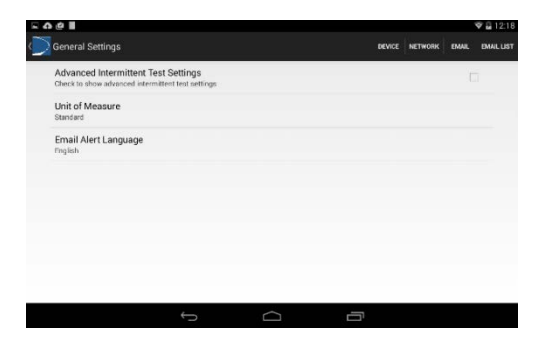

#### **Advanced Intermittent Test Settings**

Uncheck the box to use the default settings (simple mode). Under most test conditions, the default settings will work very well and it is *not* recommended to use Advanced Intermittent Test settings unless the user/technician has a solid understanding of changing these settings. Enter a checkmark in the box to enable Advanced Intermittent Test settings. This enables three sets of optional (advanced) settings: Custom, Short, and Long referring to cable length.

#### **Unit of Measure**

- From the main Mantis Application menu, select **SETTINGS**.
- Select **Unit of Measure.**
- Select **standard** or **metric** units.

#### **Email Alert Language**

- Select Email Alert Language (Default: English)
- Select English or Italian (Additional language support will be added as the need arises at no additional charge)

*Note: This only affects the language used for email alerts generated by the Mantis and not any other screens, settings, or functions.*

#### **Device menu**

This menu is for changing the **Host Name**, **Password**, and **Time Zone**.

#### **Host Name and Password**

- The Host Name is the name that Mantis uses to identify itself (Default: Mantis) and the password is the password used to log-in to the Mantis (Default: cdma2000). The Host Name may be changed to help identify one or more Mantis units and is contained in the Email notifications.
- Select Host Name to change the host name.
- Select password to change the password. Changing this will also increase security and help guard against unauthorized use of your Mantis unit.
- Be sure to make note of these changes correctly before you apply the settings.
- Select **APPLY SETTINGS.**

#### **Mantis Time Zone**

- Go to Device Settings.
- Select **Time Zone.**
- Scroll to the desired time zone and select it.
- Select **APPLY SETTINGS.**

#### **Email**

- Select **EMAIL.**
- Note that email alerts are disabled by default and that most of the fields are grayed out.
- To enable email alerts, check the empty box to the right of **Email Disabled** at the top. It changes to **Email Enabled** which enables the fields below it.
- Input **User name, Password, SMTP Server, SMTP Port, and Email Authentication.** These settings are for the email account **from** which the Mantis sends all email alerts. The example shown in the following screen shows valid settings for a Gmail account (except the username and password, which will need to be created by each user individually):

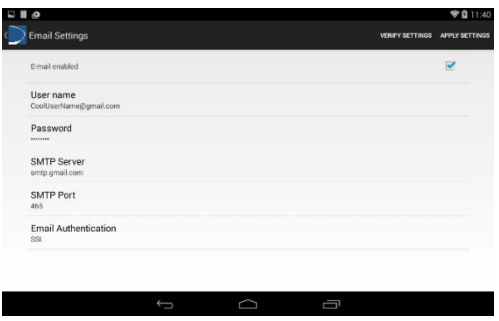

- When all fields are valid and correct, touch **APPLY SETTINGS** at the top.
- Touch **VERIFY SETTINGS**. This will authenticate all of the email settings with the applicable email server (in this case Google's Gmail server). Of course, this also requires the Mantis to have a valid connection to the internet.

#### **Email List**

- An email list can be added to send email alerts to multiple members.
- Select **NEW** to create a new email to receive email alerts and input a valid email address.
- Select **EDIT** or **DELETE** to edit or delete an email.
- **Check the box** next to the emails that will receive alerts.
- Select **APPLY.**

## **Mantis Software/Firmware Updates**

The Mantis software can be updated using the Mantis Android tablet application. Be sure that the Mantis has sufficient battery power (>20%) or connect the Mantis to the A/C to D/C power adapter.

- From the **Mantis Session Log-in** screen, select **ABOUT**. This dialog box shows only the current Android App version if you are not logged in to a Mantis unit. It shows all applicable software/firmware *only* if you are logged in to the Mantis. Close this window.
- **Sign In** to the Mantis.
- From the Main menu page select **ABOUT** in the top right corner of the page. Note the current Mantis Server version.
- Select **Check Online** (for this choice, the Mantis must be connected to a network with internet access).
- A confirmation dialog box opens: **Okay to update?**
- Select **OK**.
- A message pops up: **Unit is updating**, then Android tablet logs out.
- Wait for at least 2 minutes for the Mantis to update its firmware and reboot.
- Select the **Sign In** button to log back into the Mantis.
- Check software versions to ensure the Mantis has the latest Server App version.

#### **Alternate method (Update from file):**

- From the **Main** menu page or the **Log-in** page, select **ABOUT**.
- Ensure the Android tablet has a valid internet connection. Select the **Update** button.
- The Android tablet downloads the latest Mantis Server App as indicated by the down arrow in the upper right corner of the screen.
- Once the download completes, the **Download Information** dialog box appears, saying **Please use the 'Update from file' button in the about section**. Touch **OK**.
- Log-in to the Mantis from the log-in page.
- From the Main menu page select **ABOUT**.
- Note the current Mantis Server version.
- From the Version Information dialog box, select the **Update** button.
- Select the **Update from file** button. This does *not* require the Mantis or the tablet to be connected to the internet, but requires that the Update file has been previously downloaded from the internet.
- The **mantis update.tar.gz** file should appear under the Android tablet's download directory. Touch/select the file.
- A message pops up: **Unit is updating**, then Android tablet logs out.
- Wait for at least 2 minutes for the Mantis to update its firmware and reboot.
- Select the **Sign In** button to log back into the Mantis.
- Check software versions to ensure correctness.

## **Maintenance**

*WARNING! Disconnect all cables from the Mantis prior to cleaning. Failing to do so can damage the unit and result in personal injury.*

*\*Do not use abrasive, harsh cleaners, or solvents to clean the Mantis.*

## **Battery**

- The Mantis contains a rechargeable Lithium-ion battery.
- . To charge the battery, plug the charger into the bottom port then plug the charger into the power source.
- **Mantis battery is not user serviceable.**

NOTE: Lithium-ion batteries are hazardous waste and should be disposed of in compliance with local, state, and federal hazardouswaste regulations.

## **Cleaning**

- Useaclean,dampclothtocleantheMantis.
- **Before cleaning, disconnect all cables from the Mantis. Failing to** disconnect cables can damage the device and cause personal injury.
- Do not use harsh cleaners, abrasives, or solvents.

## **Storage**

- . When not in use, store the Mantis in a temperature controlled area.
- Do not expose the Mantisto high temperatures or humidity. See the specifications section for Operating Environment limitations.

## **Specifications**

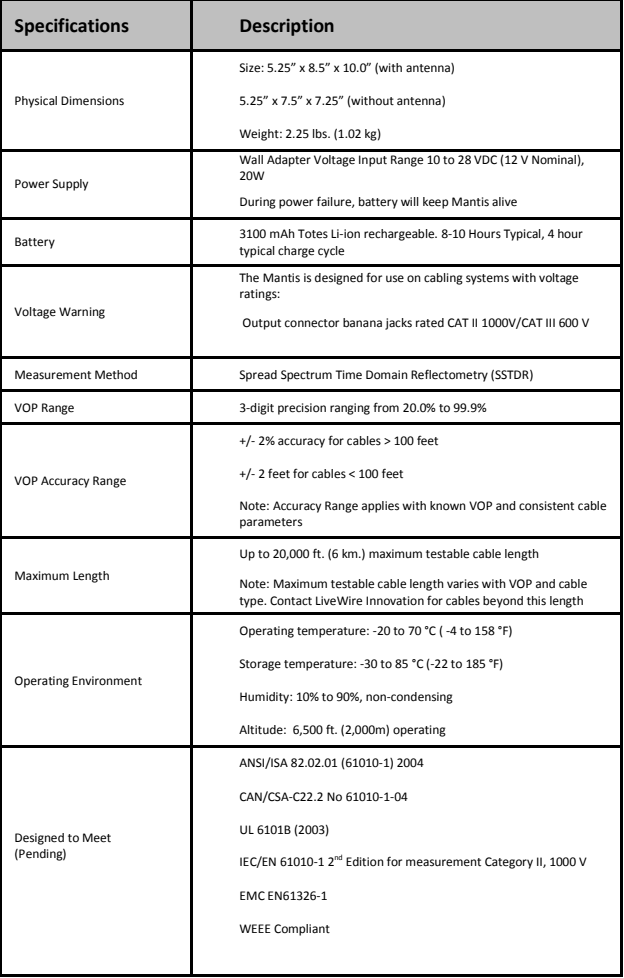

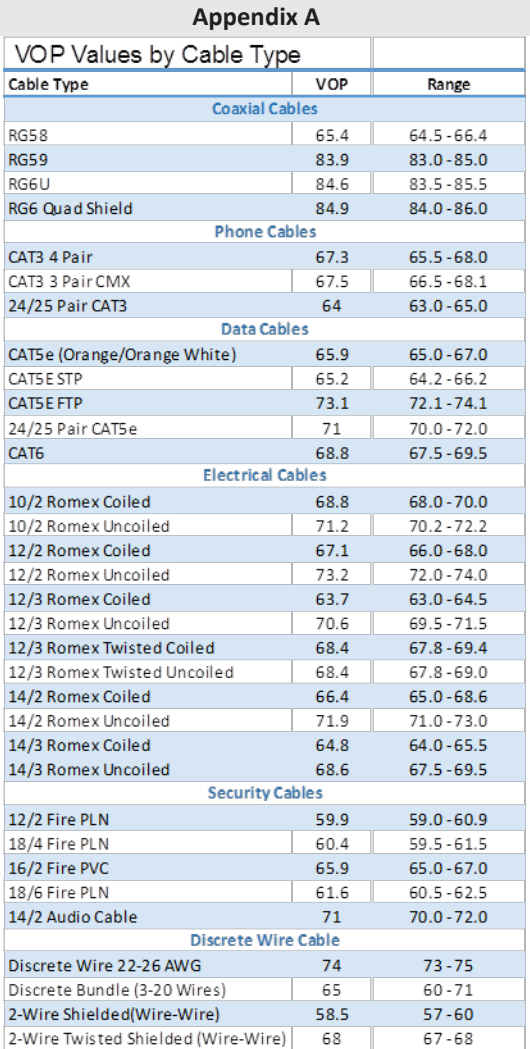

## **Customer Service**

#### **Contacting LiveWire Innovation, Inc.**

For technical information and customer support, please visit www.livewireinnovation.com or send an email to [support@livewireinnovation.com.](mailto:support@livewireinnovation.com)

#### **Contact Information:**

 Phone: Toll Free: 1-855-346-3358 Local: 801-293-8300

Email: support@livewireinnovation.com

 Address: LiveWire Innovation, Inc. 10288 South Jordan Gateway, Suite A South Jordan, UT 84095 USA

#### **General Terms/ Software and End User License Agreement**

The sales of all LiveWire Innovation products shall be subject to LiveWire's General Terms and Software and End User License Agreement located at www.livewireinnovation.com/terms.

#### **Returns**

Prior to returning any product to LiveWire Innovation, Inc., you must first request a Return Merchandise Authorization Number by contacting the Customer Service Department at 1(855)346-3358.

*Note: Shipments will not be accepted without an RMA number which must be clearly marked on the shipping label.*

## **Warranty**

LiveWire Mantis is covered by the Limited Product Warranty set forth in and subject to the terms, conditions, limitations and disclaimers set forth in LiveWire's General Terms[, http://livewireinnovation.com/terms/.](http://livewireinnovation.com/terms/) No further warranties either implied or express will apply, nor will responsibility for operation of this device be assumed by LiveWire Innovation.

## **Product Registration**

Registering your Mantis allows you to access support information and receive product updates. Register your products on the LiveWire Innovation website: www.LiveWireInnovation.com/warranty.

## **Disposal**

 $X \subset \subset \subset$  WEEE Compliant: Prior to disposal of this product, please contact LiveWire Innovation for proper disposal options.

## **Patents/Intellectual Property**

LiveWire Mantis is the trademark of LiveWire Innovation, Inc. and is covered by one or more patents as described at [http://livewireinnovation.com/about/patents-trademarks/.](http://livewireinnovation.com/about/patents-trademarks/)

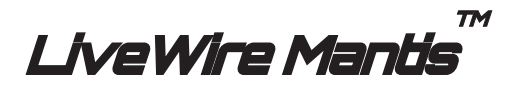

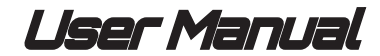

## **(Android Tablet Interface Version)**

Fortechnicalinformationandcustomersupport, please visit www.livewireinnovation.com or send an email to support@livewireinnovation.com

**Contact Numbers:** Toll Free: 1-855-346-3358 Local: 801-293-8300

**Address:** LiveWire Innovation, Inc. 10288 South Jordan Gateway, Suite A South Jordan, UT 84095 USA

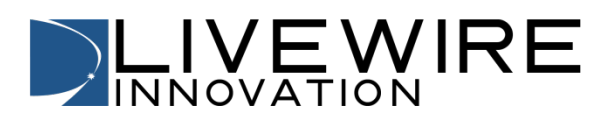

 **www.LiveWireInnovation.com**